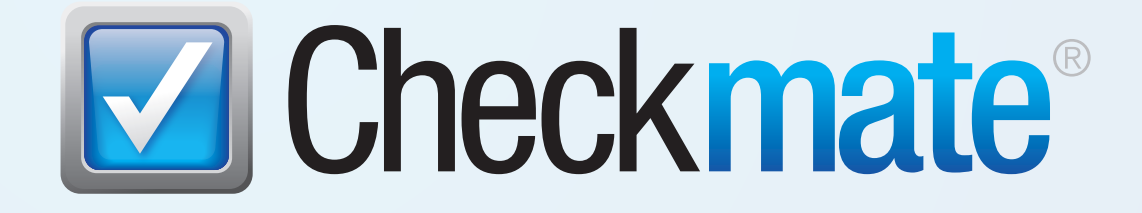

# Checkmate Listing Manager for eBay Quick Reference Guide

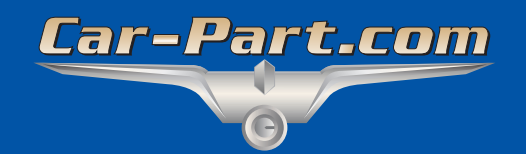

# **Contents**

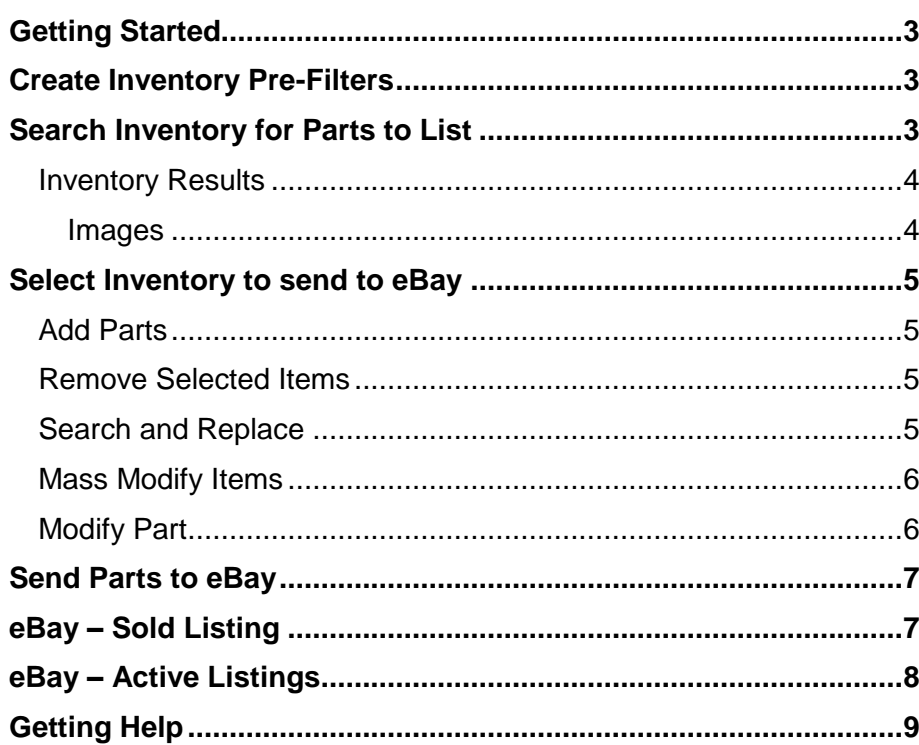

## <span id="page-2-0"></span>**Getting Started**

From Checkmate Workstation, click the **eBay** button in the top menu to open Checkmate Listing Manager.

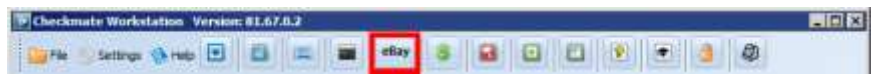

## <span id="page-2-1"></span>**Create Inventory Pre-Filters**

The process of listing parts from Checkmate begins with an inventory search. Inventory Pre-Filters allow you to exclude certain parts from being visible in the **eBay** tab's search results so that they are not presented as options for eBay listings. These filters remain active until you delete them.

To create a filter, follow these steps:

- 1. On the **eBay** tab, go to *File>Inventory Pre-Filters.*
- 2. The **Pre-Filter Editor** window opens. Click **Add A New Filter** to create a filter.

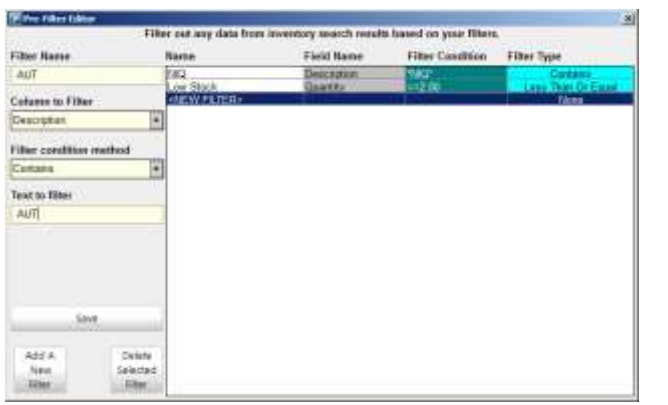

- 3. Using the drop-down menus on the left, specify the following:
	- **Filter Name** Short description of the filter
	- **Column to Filter**  Field that Checkmate should look for the specified text
	- **Filter condition method**  Method Checkmate should use to filter
	- **Text to filter**  Text that specifies what Checkmate should filter

- 4. When you are finished, click **Save.** Now, any part that matches your description will not be displayed in the **Inventory Results**.
- 5. Click **Add a New Filter** to create a new filter. Click to highlight a filter, and then click **Delete Selected Filter** to delete.

When you search for parts on your **eBay** tab, the number of **Pre-Filtered** parts will appear at the top of the results list.

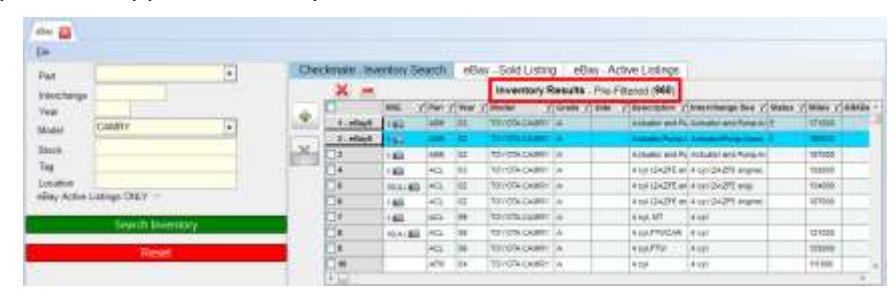

## <span id="page-2-2"></span>**Search Inventory for Parts to List**

On the **eBay** tab, you can look up parts in your inventory and then list them on eBay.

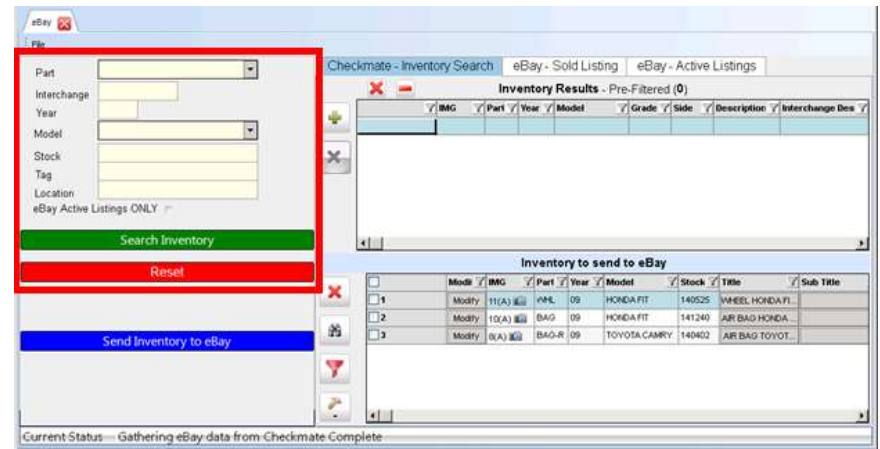

There are several ways to conduct a search:

- Enter the **Part** you are looking up, or use the drop-down to select from a list of parts.
- Enter the part's **Interchange** number.
- Enter the **Year** and **Model**, or use the **Model** drop-down to select from a list of models.

© Car-Part.com Checkmate Listing Manager for eBay Quick Reference Guide CMLM-81-A-QR-C Page 3

- Enter the part's **Stock** number.
- Enter the part's **Tag** number.
- Enter the part's **Location**.
- Check the **eBay Active Listings ONLY** checkbox to only view parts that are currently listed on eBay.

Click **Search Inventory** to search, or click **Reset** to clear the search criteria.

#### <span id="page-3-0"></span>*Inventory Results*

The **Checkmate – Inventory Search** tab displays available parts in your inventory that match your search.

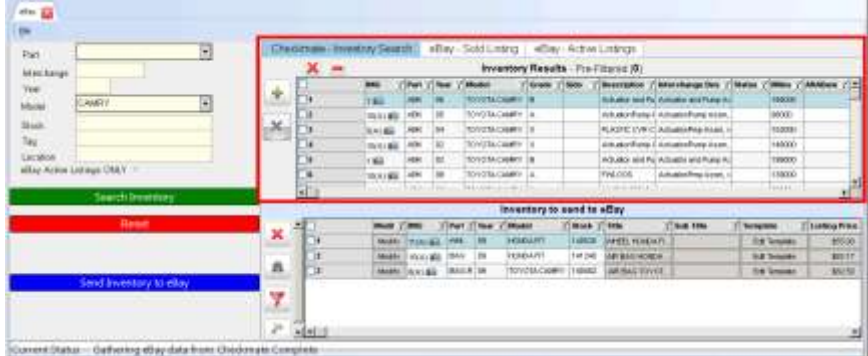

#### <span id="page-3-1"></span>**Images**

If images are associated with a part, a camera icon will be displayed in the **IMG** column of the **Inventory Results**. The number listed in this column indicates how many pictures are associated with this part. If this number is followed by the letter **A**, this indicates that the photos are from the vehicle's AUT record.

**Note:** This number includes any **Private** images in Checkmate. However, Private images will *not* upload to eBay listings.

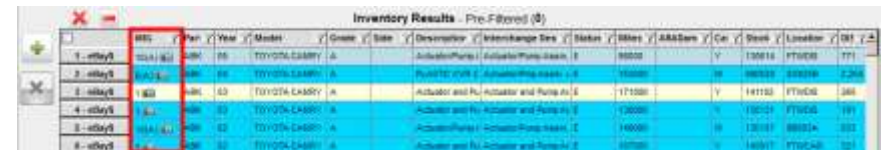

To view the images, double-click on the camera icon. The **Image Viewer** window opens. Thumbnails for each photo are listed to the left.

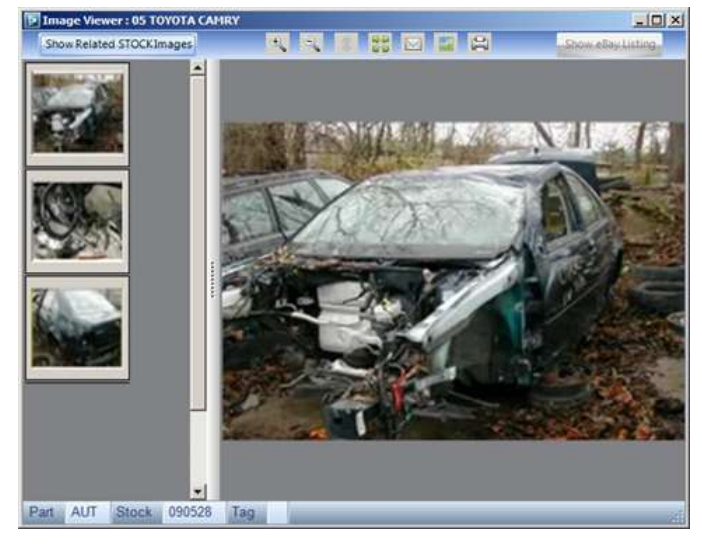

Double-click a thumbnail to view the image and/or use the other available buttons:

- Show Related STOCK Images (Show Related STOCKImages) -Shows any image associated with the AUT record or the rest of the vehicle
- Magnifying Glass (**1999**) Increases and decreases the size of the selected image
- **Expand (35)** Expands the photo to match the size of the **Image Viewer** window
- **Envelope**  $(\Box)$  Emails the selected image
- **Photo Editor ( )** –Opens your default photo editor
- **Printer** ( $\Box$ ) –Prints the selected image
- Show eBay Listing (Show eBay Linking) –Opens the eBay listing in your browser (if the part is currently listed on eBay)

## <span id="page-4-0"></span>**Select Inventory to send to eBay**

#### <span id="page-4-1"></span>*Add Parts*

To add parts to send to eBay, follow these steps:

- 1. Check the part(s) in the **Inventory Results** you would like to send to eBay.
- 2. Click the green plus sign button to **Add Selected Items**. The part(s) are now listed in the **Inventory to send to eBay** section of the screen.

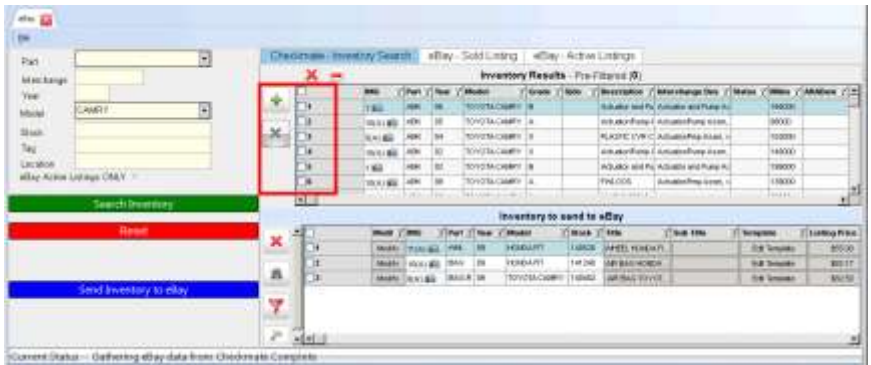

#### <span id="page-4-2"></span>*Remove Selected Items*

The red **X** icon button removes all of the selected items from the **Inventory to send to eBay** list.

- 1. Check the part(s) you would like to remove from the **Inventory to send to eBay** list.
- 2. Click the red **X** icon button to remove the selected parts from the **Inventory to send to eBay** list.

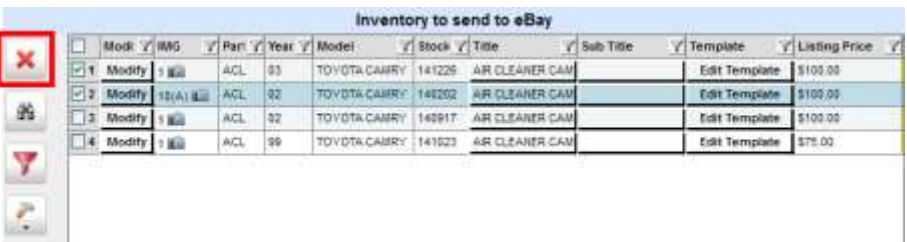

#### <span id="page-4-3"></span>*Search and Replace*

The binoculars icon button allows you to **Search and Replace** the text in a part's data (**Template**, **Description**, **Title**, etc.). To use this function, follow these steps:

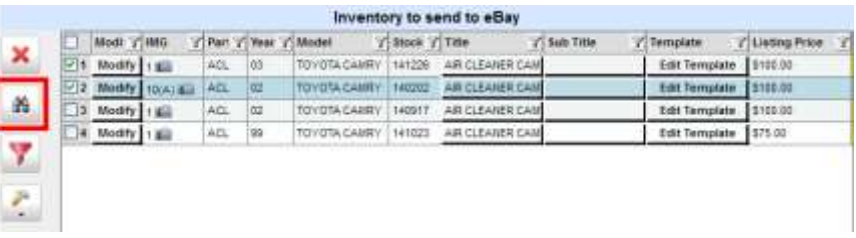

- 1. Check the items you would like to use the **Search and Replace** function on.
- 2. Click the binoculars icon button. The **eBay Search and Replace** window opens.
- 3. Select the **Data** type you would like to apply changes to. Select the **Search/Action** you would like to perform. If applicable, fill out the **Text** fields with the appropriate information.
- 4. Click **Apply** to perform the selected function on the selected parts.

#### *Filter for Items with Listing Problems*

The red filter icon button identifies any errors before parts are sent to eBay. Click this button to identify errors such as empty descriptions, invalid shipping fees, etc. Any areas that have problems will be highlighted in yellow, so you can edit the information before listing the part.

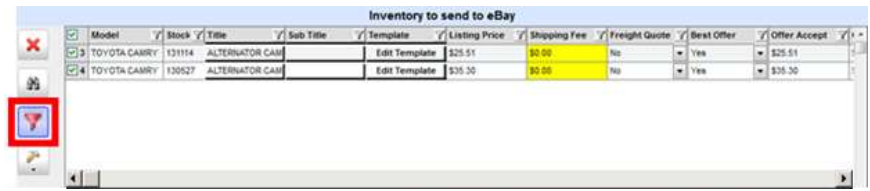

#### <span id="page-5-0"></span>*Mass Modify Items*

The hammer icon button allows you to edit multiple listings at once. It makes the same change to every checked listing. Follow the steps below to edit multiple listings:

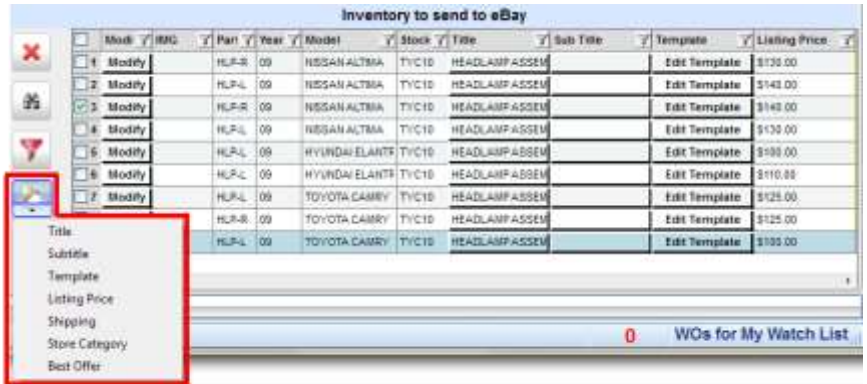

- 1. Check the items you would like to be modified. Every item you check will be edited in the same way.
- 2. Click the hammer icon button.
- 3. Select the field type you would like to edit.
- 4. In the window that opens, follow the prompts to specify the modification you would like to make.
- 5. Click **Apply** to apply your changes.

#### $^{\circ}$

**Warning:** This change will be made to every part you selected in your list, and it cannot be undone (except manually).

#### <span id="page-5-1"></span>*Modify Part*

The **Modify** button allows you to view or modify the listing for individual parts. Click the **Modify** button on any part to view or change the listing for that specific part.

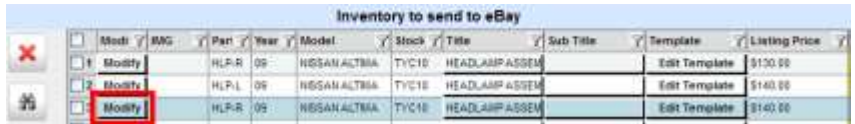

The **eBay Listing Editor** window opens. From here, you can view and edit:

- A. **Title**, **Sub Title**, and **Inventory Description**
- B. Pricing information and shipping fees
	- **Percentage Modifier** adds or subtracts from the listing price. To subtract from the listing price, add a dash (-) in front of the value you enter. Click **Set %** to save changes.
	- Select **Retail**, **Wholesale**, or **Custom** price for the listing price
	- Check the **Immediate Payment** checkbox to require immediate payment if a customer uses eBay's **Buy It Now** feature.
- C. Part's listing description
	- Check **Edit Mode** checkbox to allow editing.
	- Click **Load Original Template** to load the standard listing template. (If you created a template for a specific part code, then this button will load that per-part template).
	- Click **Test Template** to view the template in your web browser.
- D. **Best Offer** parameters
	- Check **Use Best Offer** to use this feature.
	- **Best Offer Auto Accept** sets a price that you will automatically accept.
	- **Minimum Best Offer** sets a minimum price you will accept.
- E. **Freight Shipping Quote** and **International Shipping**

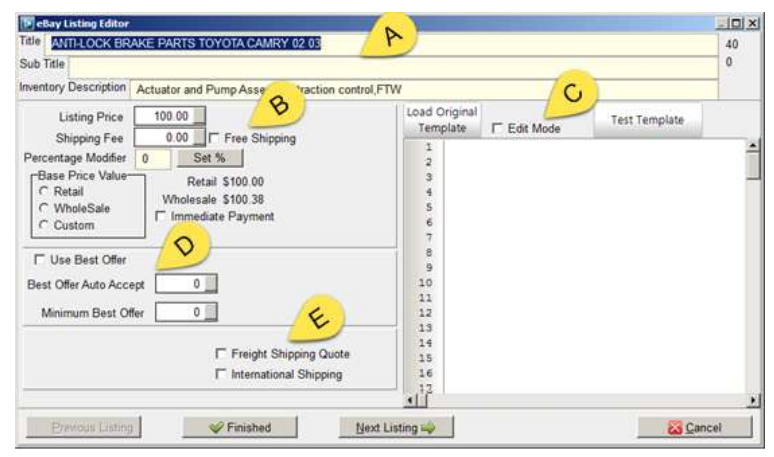

When you are finished, click **Finished** or **Next Listing** to save your work on this listing.

**Note:** Clicking **Cancel** cancels only changes to the visible listing. It does not cancel changes to previous listings.

## <span id="page-6-0"></span>**Send Parts to eBay**

When you are finished editing your listings, check all of the parts you are ready to create listings for in the **Inventory to send to eBay** list. Click the blue **Send Inventory to eBay** button to create these listings.

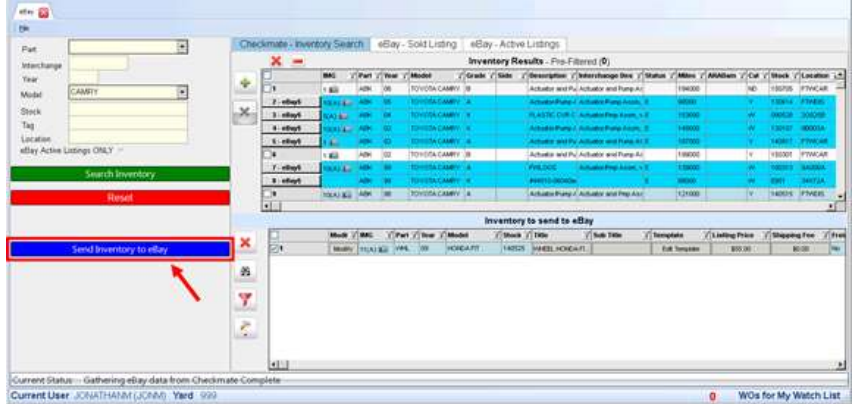

You will be warned if you try to list an item with errors. In the **eBay Listing Errors** window, the row numbers represent the part's location in the **Inventory to send to eBay** list. Items without errors will still upload to eBay, but items with errors listed in this window will *not* upload. To list these items, **Close** this window, address the errors, and click **Send Inventory to eBay** again.

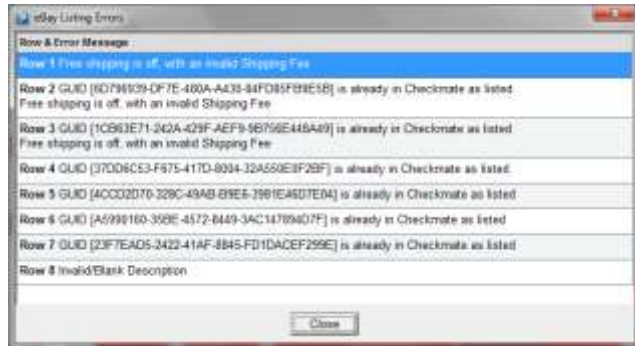

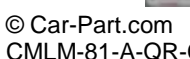

Parts that have been uploaded and have listings on eBay will turn blue and display an **eBay\$** button to indicate that they have been listed. Click this button to view the eBay listing in your browser window.

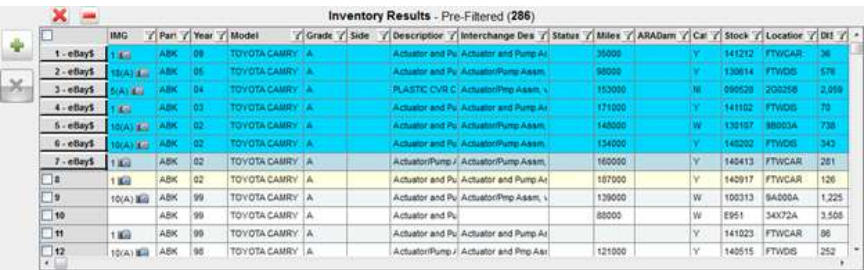

# <span id="page-6-1"></span>**eBay – Sold Listing**

The **eBay – Sold Listing** tab displays any parts that you have sold on eBay during a specified period of time. This tab lists details about each sold listing (e.g., **Title**, **Sold Date/Time**, and **Price**). Along the bottom portion of the screen, this tab lists the number of **Sold Items** and the **Price Total** of those items. This portion of the screen also lists the number of **Refunded Items** and the **Total Refunded** amount.

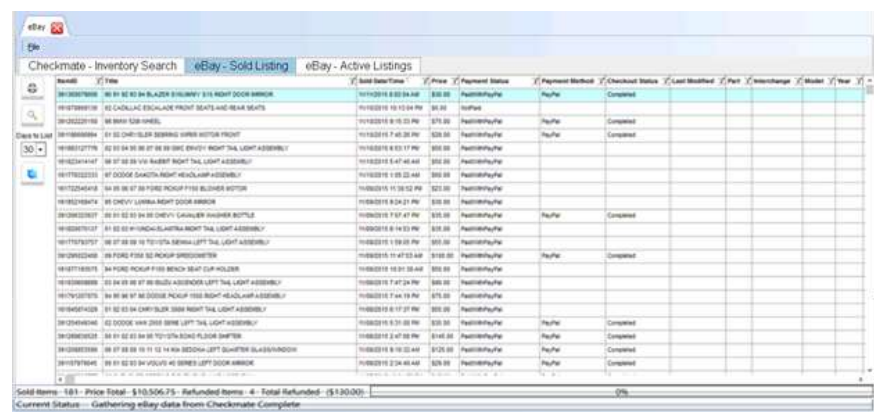

From here, you can:

- Click the printer icon button to **Print Sold Listings**.
- Click the spy glass search button to enter a keyword in the **Find text** window. Select the method of the search, and then click **Ok**. Checkmate Listing Manager will highlight items that match this criteria.
- Use the **Days to List** drop-down to select the number of days' history to show in this list.
- Click the blue **Refresh Sold Listings** button to refresh the information on this tab.

## <span id="page-7-0"></span>**eBay – Active Listings**

The **eBay – Active Listings** tab displays your active listings and gives you the opportunity to edit them within Checkmate Workstation.

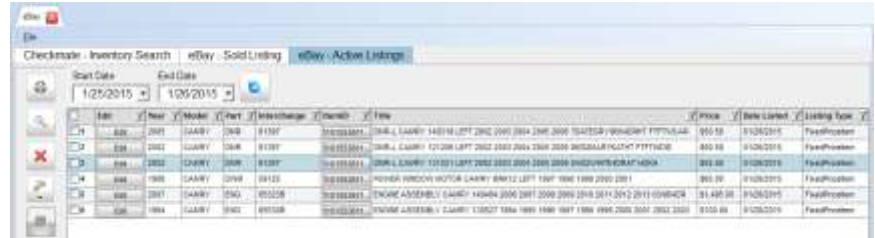

From this screen, you can:

- Check multiple listings and use the **Mass Modify Items** function (hammer icon button) to modify multiple listings at once.
	- o **Price** updates the price listed on eBay
	- o **Resend Images** updates the images uploaded to eBay if you have added to or made changes to the images displayed in Checkmate
	- o **Update Template** updates the template used in the listing if you have made any changes.

Once you have begun a Mass Modify function, it may take a long time. (The time it takes depends on how many parts you modify. Modifying a few parts will only take seconds. Modifying tens of thousands of parts may take several hours.) In the window that appears, you may click the red stop sign button to **Abort Mass Modify**. If you abort the operation, Checkmate Listing Manager will stop wherever it is in the process of modifying parts.

Click **Edit** on an individual listing to edit one listing at a time.

In the **eBay Edit Listing** window, you can edit the **Listing Price**, **Listing Title**, and **Template**. When you are finished with your changes, click **Apply** to upload these changes to eBay. Click **Close** to cancel without uploading changes.

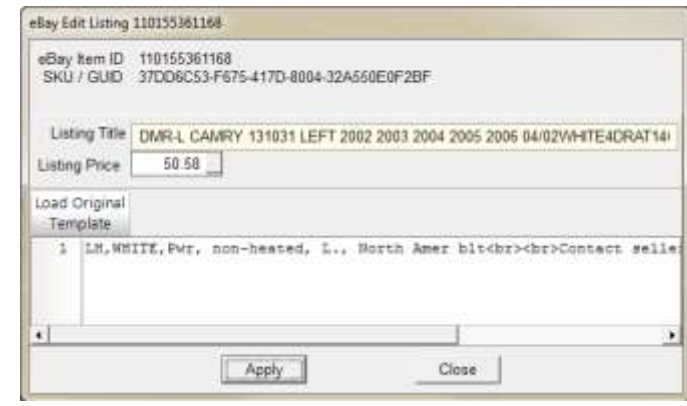

## <span id="page-8-0"></span>**Getting Help**

For more information about this product, including access to online training videos and documentation, visit Products.Car-Part.com for our recycler resources.

Car-Part.com takes customer service seriously. We have a variety of support options available to help you if you have questions about our products or if you need help for any reason. Your questions are very important to us and we want your experience to be a positive one. Please contact us with any questions or concerns using any of the following methods.

## *Phone Support*

If you have a question not covered in this guide, Car-Part.com offers phone support. Please call 859-344-1925 with your questions.

### *Online Support using Car-Part Messaging (iCPM)*

Support technicians are available online using Car-Part Messaging (iCPM) support rooms. These technicians are available LIVE to help answer any questions you may have. The support rooms are staffed Monday–Friday, 8:00AM–6:00 PM Eastern Time.

To enter an iCPM support room:

1. Double-click the **iCPM** icon on your desktop.

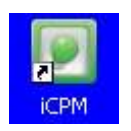

- 2. **Car-Part Messaging** opens.
- 3. Double-click the name of the **Support Room** from your bookmark list.
- 4. Type **HELP** and a brief explanation of your issue. A Car-Part.com support technician will answer and help with your issue.

# **Training**

If you have ongoing training needs, Car-Part.com has a team of product training specialists to help you learn how to use our products quickly. If you are interested in product training, please call our training department at 859-344-1925 and a trainer in your area will call to schedule training.

# **Comments**

We welcome your comments and suggestions concerning the content and organization of this guide as well as the accuracy and the usability of the instructions it contains. Email us at [documentation@car-part.com.](mailto:documentation@car-part.com) We're listening!

Published by Car-Part.com

1980 Highland Pike Ft. Wright, KY 41017

Copyright © 2016 by Car-Part.com

All rights reserved. This software and related documentation are proprietary to Car-Part.com. No part of the contents of this document may be reproduced or transmitted in any form or by any means without the written permission of the publisher.

Bidmate, Partmate, Car-Part Messaging, iCPM, Live Service, Live Chat, Coremate, Core Pricing, Checkmate, Checkmate Listing Manager, Fast Parts, FastNnet, Car-Part Exchange, Trading Partners, Compass, Orion, SmartVin, Smart Interchange, Order Trakker, Car-Part Auction, CrashLink, Car-Part Pro, Desktop Review, Labelmate, Car-Part EMS Pro, Car-Part Gold, and Tagmate are trademarks of Car-Part.com.

Car-Part Interchange information is © 2005-2016. The Hollander Interchange is included with or is the basis for the Car-Part Interchange. The Hollander Interchange is © 2016 Claims Services Group, Inc. Some of the information available through this product contains material that is reproduced and distributed under a license from Ford Motor Company. No further reproduction or distribution of the Ford Motor Company material is allowed without the express written permission of Ford Motor Company.

All other product and company names mentioned herein are the property of their respective owners.

**This edition obsoletes all previous editions.** 

© Car-Part.com Checkmate Listing Manager for eBay Quick Reference Guide CMLM-81-A-QR-C Page 9